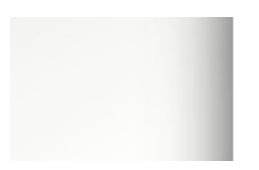

Forschung Internationales Transfer für die Wissenschaft

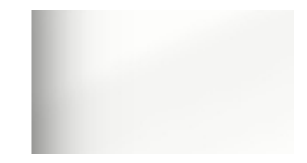

# **FIT Anleitung für Abonnenten**

# **Was ist FIT?**

FIT ist ein Dienst, der Ihnen gezielt und passgenau Informationen zur Forschungsförderung anbietet. Es ist zum einen ein Newsletter, bei dem zusätzlich passgenaue Förderinformationen nach Ihren persönlichen Präferenzen als E-Mail versendet an Sie werden und zum einderen eine Online-Datenbank, auf der Sie recherchieren können.

Mit der E-Mail-Adresse der Universität Kassel können Sie sich in FIT registrieren und ein individuelles Profil anlegen: Sie bestimmen die Wissenschaftsgebiete, Arten der Förderung sowie Förderer, über die Sie Informationen erhalten möchten. Zu einem Zeitpunkt Ihrer Wahl erhalten Sie eine E-Mail mit den aktuellen, für Sie wichtigen Förderinformationen.

# **Anlegen eines Kontos**

Die Anmeldung ist zweistufig. Bevor Sie die Förderinformationen über FIT erhalten können, müssen Sie sich ein Profil erstellen. Dieser einmalige Schritt ist zum einen für den Erhalt der regelmäßigen News per E-Mail als auch für die Recherche auf der Seite erforderlich.

Gehen Sie bitte auf die Seite: <https://fit.uniks.de/>und erstellen sich ein Konto. Verwenden Sie dazu bitte die E-Mail-Adresse Ihrer Hochschule und vergeben Sie ein Passwort.

Nach diesem ersten Schritt öffnet sich ein Fenster zum Datenschutz und im Anschluss eine Seite, auf der Sie Einstellungen für Ihr Profil und für den Erhalt des Newsletters vornehmen:

# Persönliche Angaben

darunter:

- Statusgruppe (z.B. Professor/in., wiss. Mitarbeiter/in, Student/in)
- Institution (Auwahl aus Liste der kooperierenden Hochschulen)
- Fachbereich/Abteilung

# Newsletter Daten:

- Kategorien, zu denen Sie Informationen erhalten möchten
- Fachrichtungen, zu denen Sie informiert werden möchten
- Wochentage für den Versand

Zum Abschluss gehen Sie auf Speichern. Es öffnet sich ein Fenster, in dem Ihnen bestätigt wird, dass Ihr Abonnement erfolgreich eingerichtet wurde. Im Anschluss gelangen Sie auf die Startseite der Datenbank, in der Sie gezielt zu aktuellen Ausschreibungen recherchieren können. Zum Abmelden aus der Datenbank wählen Sie oben rechts im Menü den Punkt "Logout".

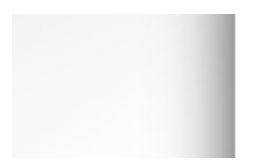

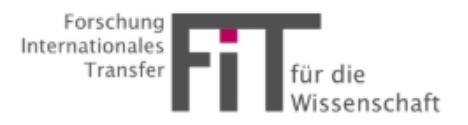

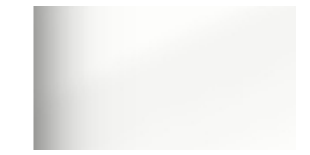

# **Förderinformationen in der FIT-Datenbank online recherchieren**

Mit Ihrem FIT-Abonnement haben Sie nun die Möglichkeit, auf der Seite nach bereits eingetragenen Förderinformationen zu suchen, sich Lesezeichen anzulegen und in den Kategorien gezielt nach Ausschreibungen oder Veranstaltungen zu recherchieren.

# Recherche:

Sie können zum einen über das Feld "Kategorien" in der Menüleiste oben in die einzelnen Kategorien gehen oder auch über das **freie Suchfeld** oben rechts nach Stichworten suchen. Sie finden über die freie Suche auch bereits abgelaufene Ausschreibungen, die entsprechend gekennzeichnet und schon im Archiv abgelegt sind.

In den Kategorien finden Sie zum einen unter dem ersten Abschnitt "Alle Kategorien" verschiedene Unterteilungen, wie z.B. Ausschreibungen der EU oder der Bundesministerien oder Veranstaltungen. Im zweiten Abschnitt sind die Förderinformationen nach **Fachrichtungen** aufgeteilt.

Für Ihre Suche haben Sie sowohl über die ersten Treffer der freien Suche als auch in den Kategorien die Möglichkeit, einen **Filter anzuwenden**. Dieser ist als blaues Filter-Symbol oben direkt unter der Überschrift zu finden. Hier können Sie eingrenzen nach verschiedenen Kategorien und Fachrichtungen.

# Detailansicht von Artikeln

Um eine Förderinformation im Detail anzusehen, klicken Sie diese bitte an. Es öffnet sich ein neues Fenster mit den genauen Angaben. Sofern Sie einen Artikel hilfreich finden und für später vormerken wollen, können Sie ihn oben rechts mit einem Sternchen als **Lesezeichen** kennzeichnen.

# Übersichtsseite

Auf der Startseite sehen Sie die "neusten 14 Artikel", die vor kurzem online gegangen sind. Zudem sehen Sie noch solche Artikel, die Sie als Favoriten mit einem Stern gekennzeichnet haben. Wenn Sie **Lesezeichen** wieder löschen möchten, gehen Sie bitte auf den jeweiligen Arikel und entfernen Sie das Sternchen.

#### Nutzung des Archivs

Ausschreibungen, die bereits abgelaufen sind, liegen in einem separaten Archiv, welches Sie in der Menüleiste oben finden. Hier können Sie nach älteren Informationen suchen.

# **Einstellungen zu Ihrem Profil**

Unter dem Menüpunkt "Einstellungen" können Sie die Abonnement-Details und Ihr Profil bearbeiten. Änderungen bestätigen Sie bitte über den "Speichern"-Button.